# **Dienste**

Unter den Firewalldiensten der mp-Firewall können Einstellungen zum Umgang mit eingehenden E-Mails vorgenommen werden. Weiterhin kann hier der Proxy, die DNS-Einträge und die unabhängige Stromversorgung konfiguriert werden. Hier wird auch der Wartungs- und Update-Zugang zum System eingestellt.

#### **Laufende Dienste**

Um Änderungen an den laufenden Diensten vorzunehmen melden Sie sich bitte als Benutzer config an und wählen dann den Menüpunkt Einstellungen>Laufende Dienste aus. Der Menüpunkt Laufende Dienste gibt einen Überblick über die verfügbaren Dienste der mp-Firewall. Über dieses Menü können Dienste gestartet oder gestoppt werden. Weiterhin werden hier Einstellungen zu den Zugangsmethoden zur Firewall eingestellt. Es stehen folgende Dienste zur Auswahl:

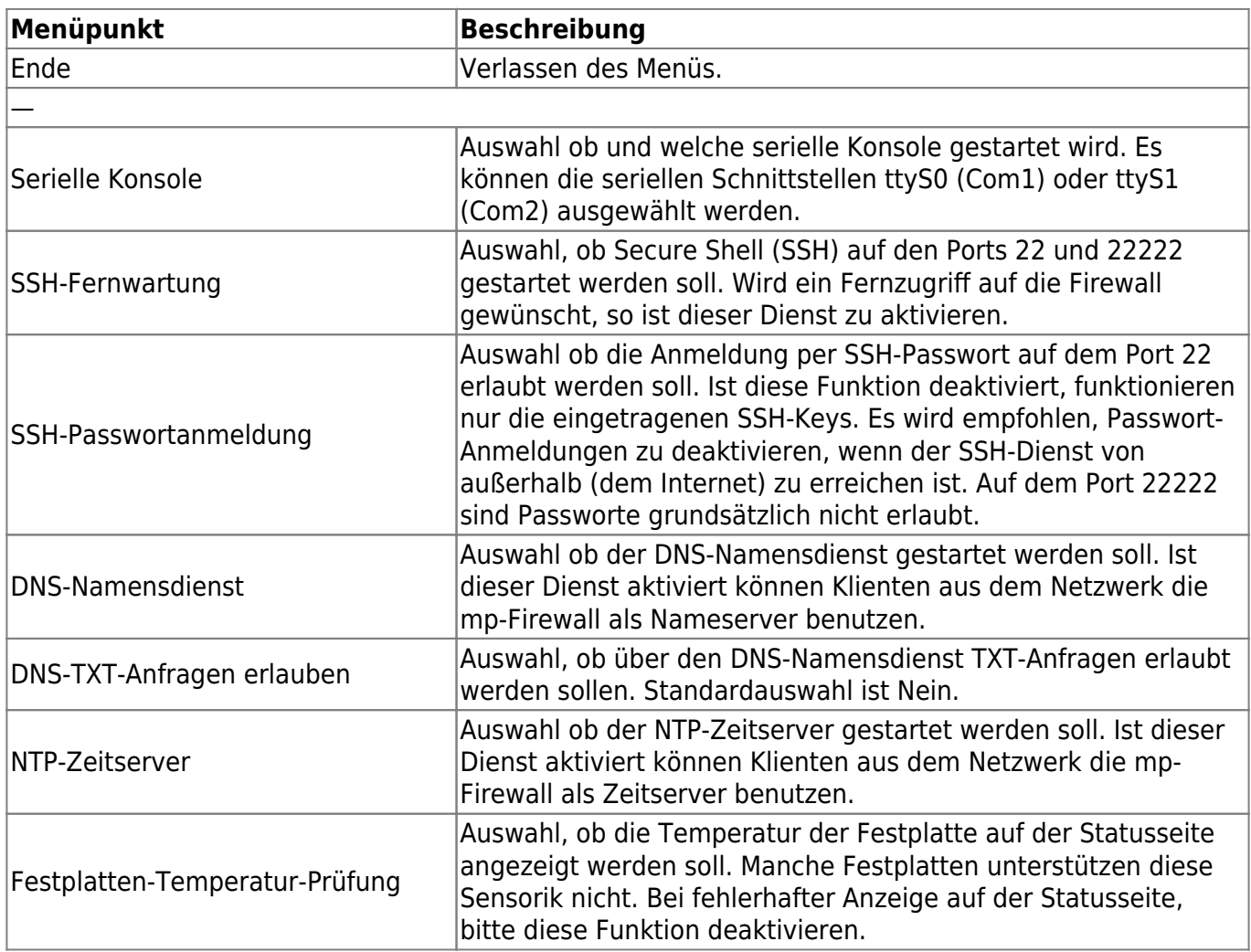

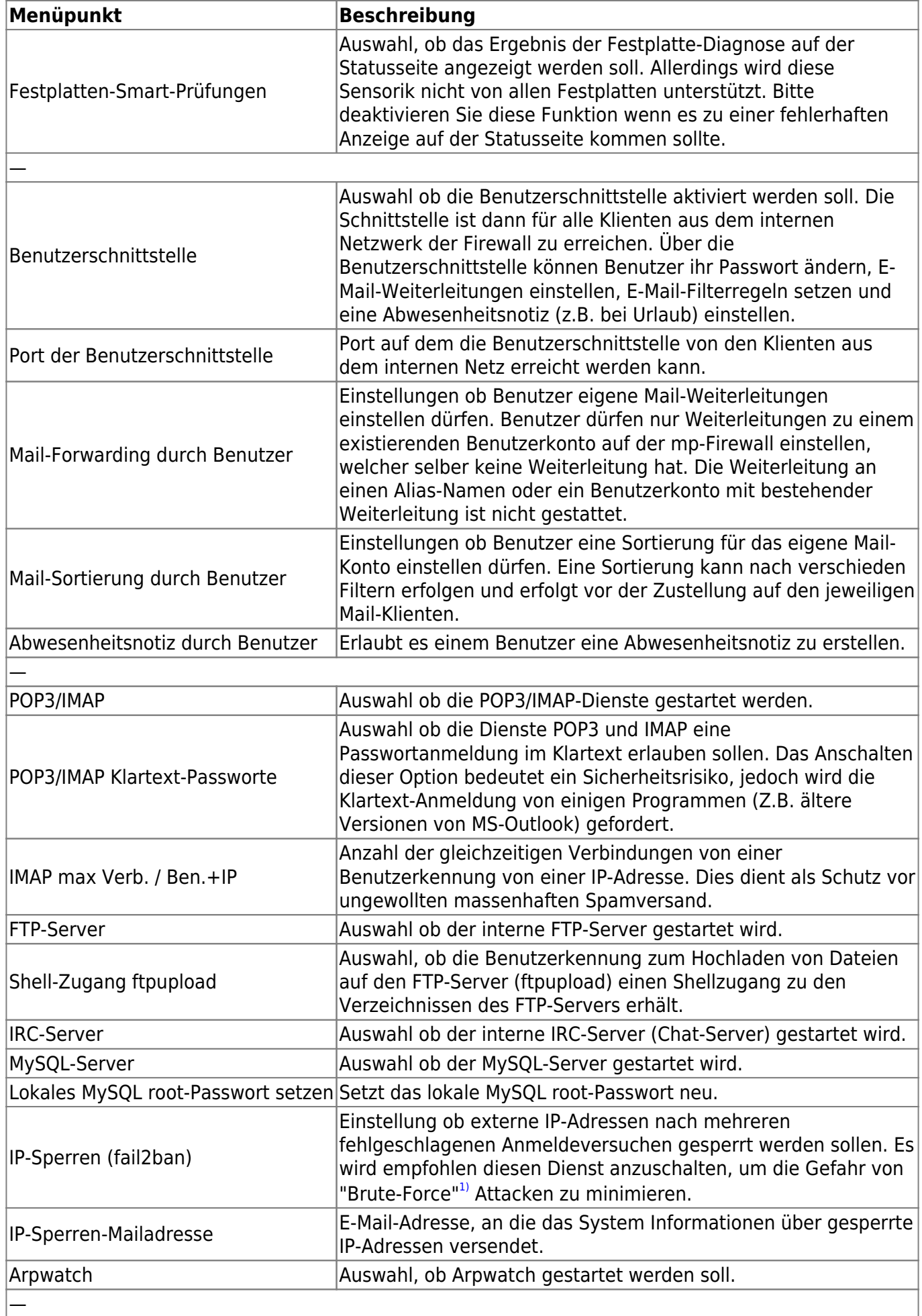

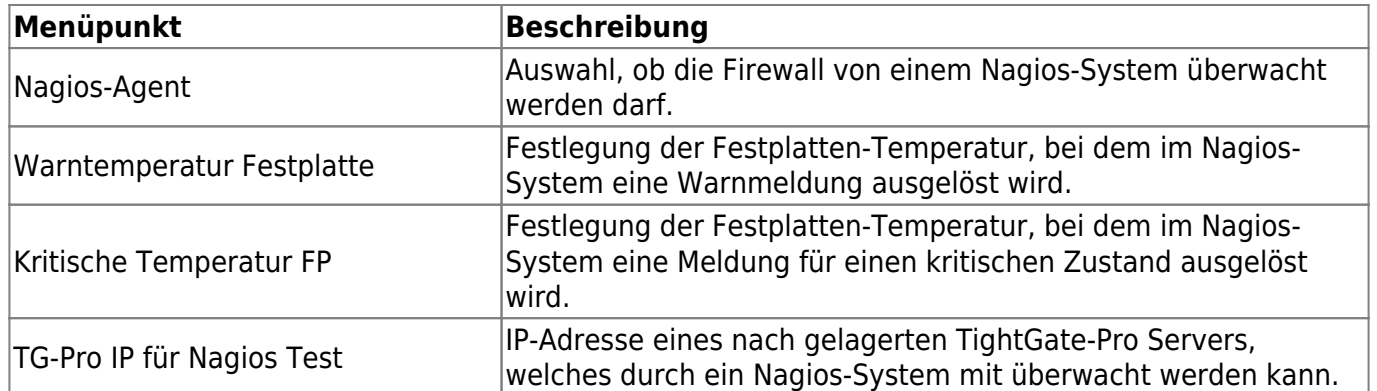

**ACHTUNG:** Wenn Sie alle Einstellungen vorgenommen haben verlassen die das Menü. Speichern Sie nun alle Änderungen über den Menüpunkt Speichern ab und wenden Sie diese mit dem Menüpunkt Sanft Anwenden an. Erst nach dem Anwenden werden die neuen Einstellungen wirksam.

## **Proxies und Proxy-Filter**

Wenn ein Klient eine Anforderung an den Webserver sendet oder der Webserver antwortet, ist der erste Part einer solchen Antwort immer ein HTTP Request oder HTTP Response. Als ersten Teil des HTTP Request oder Response sendet der Klient oder der Server einen HTTP Header. Das Request Header Feld erlaubt dem Klienten zusätzliche Informationen über den Request an den Server mitzugeben. Mit der mp-Firewall haben Sie die Möglichkeit, den HTTP-Header Requests einzelne Informationen zu erlauben oder zu verbieten. Damit können Sie z.B. sicherstellen, dass im HTTP-Header keine Informationen über den benutzten Server oder den benutzten User-Agent übertragen werden. Solche Informationen werden von Hackern gerne zur Vorbereitung eines gezielten Angriffs genutzt.

Um Änderungen an den Proxy-Einstellungen vorzunehmen melden Sie sich bitte als Benutzer config an und wählen dann den Menüpunkt Einstellungen>Proxies aus. Sie haben folgende Konfigurationsmöglichkeiten:

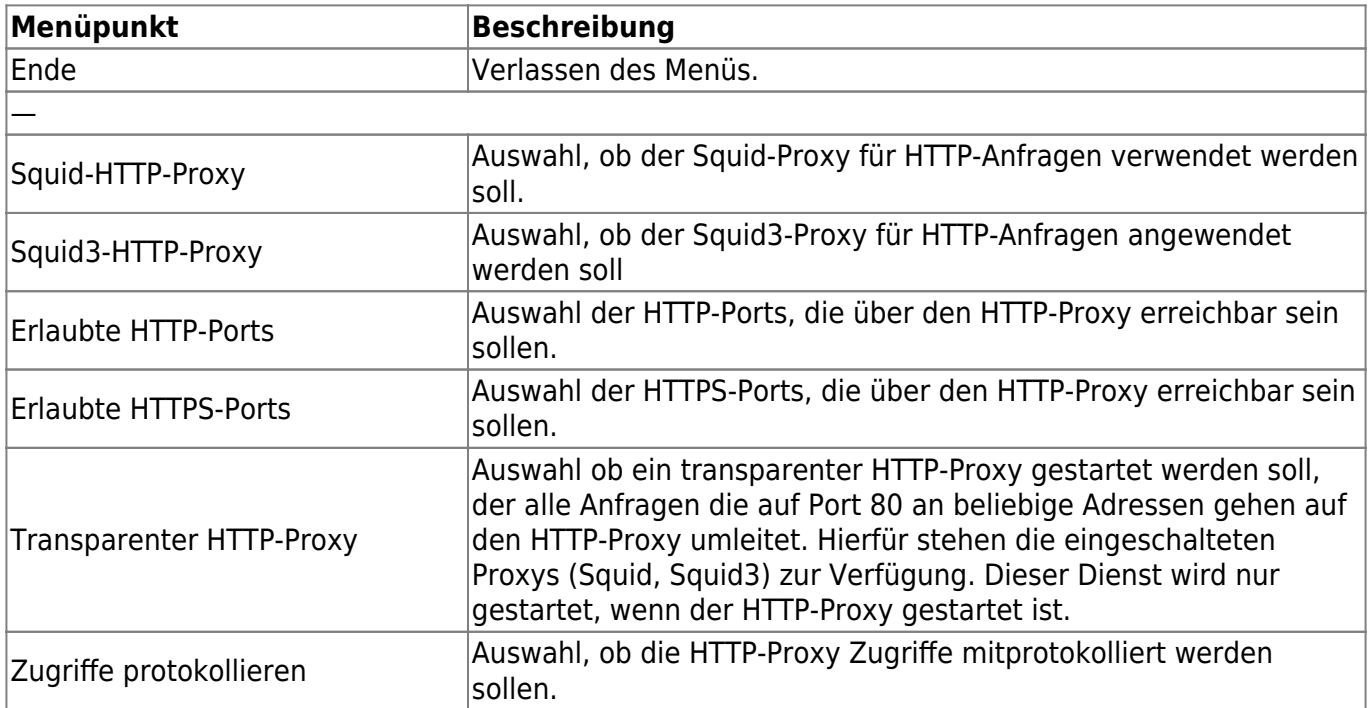

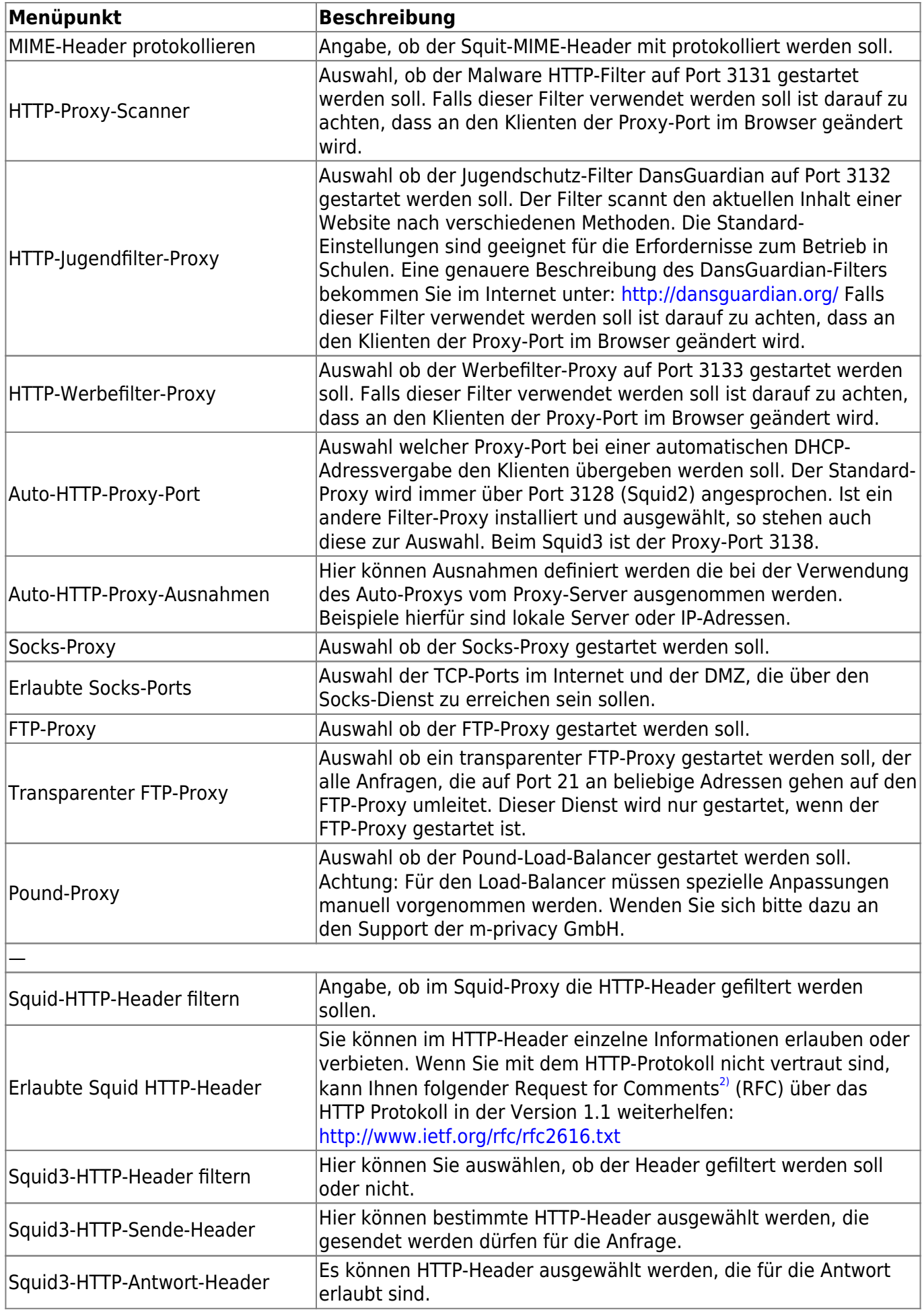

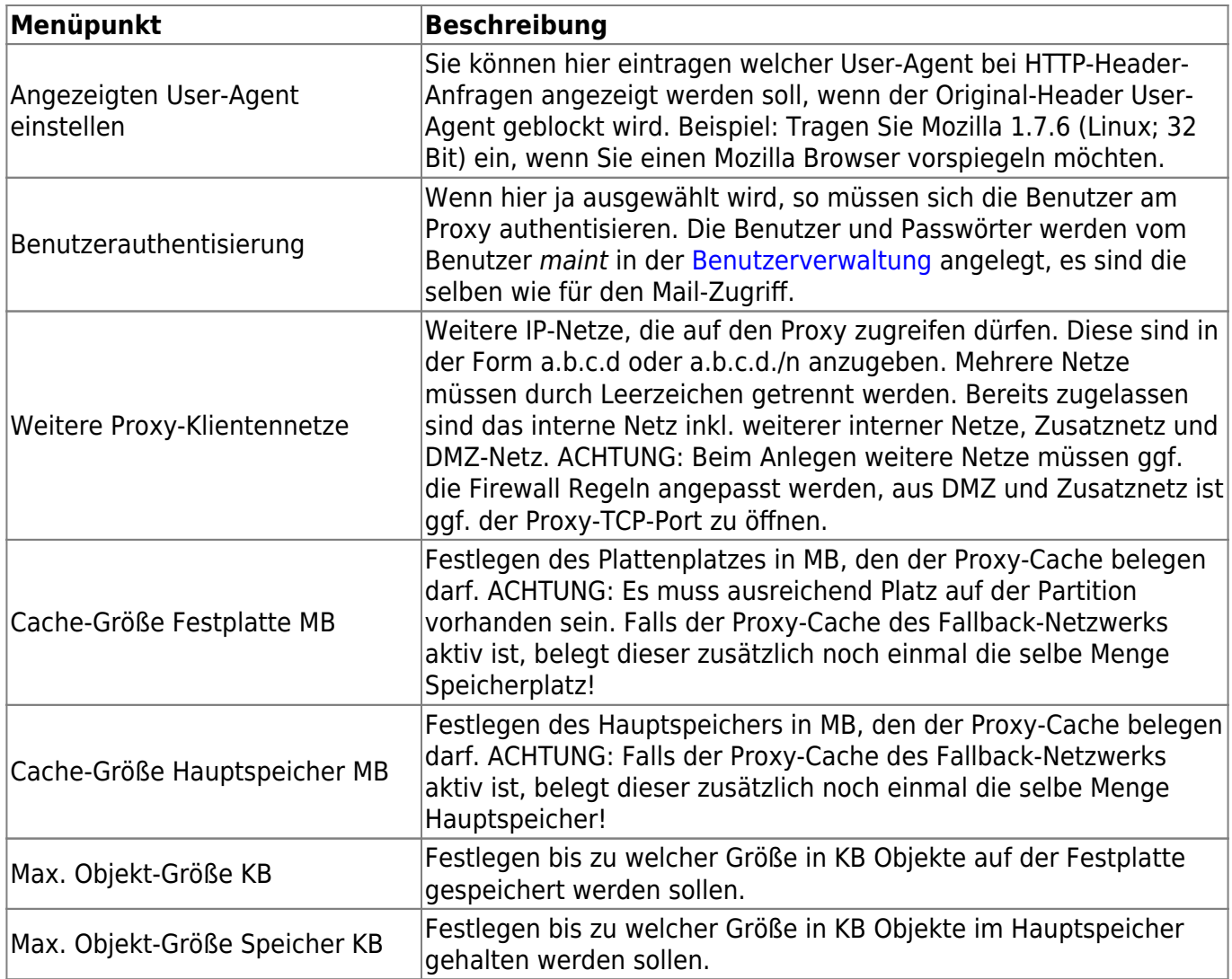

**ACHTUNG:** Wenn Sie alle Einstellungen vorgenommen haben verlassen Sie das Menü. Speichern Sie nun alle Änderungen über den Menüpunkt Speichern ab und wenden Sie diese mit dem Menüpunkt Sanft Anwenden an. Erst nach dem Anwenden werden die neuen Einstellungen wirksam.

### **Domain Name System (DNS) Entries**

Über das weltweit verfügbare Domain Name System DNS können Namen in IP-Adressen (und umgekehrt) verwandelt werden.

Beispiel: Sie haben im internen Netz verschiedenen Server. Sie haben die Möglichkeit die Server direkt über ihre IP-Adressen anzusprechen. Dies ist sehr aufwändig, da IP-Adressen aus Zahlenkolonnen bestehen und spätestens ab der dritten IP-Adresse eine Verwechslung kaum mehr vermeidbar ist. Alternativ zu den IP-Adressen können sie für jeden Server auch einen Namen vergeben. Dieser Name wird im DNS hinterlegt und einer speziellen IP-Adresse zugeordnet. Mit dieser Zuordnung können Sie nun den Server beim "Namen" nennen. Die Umsetzung in die korrekte IP-Adresse wird vom DNS erledigt.

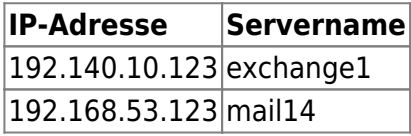

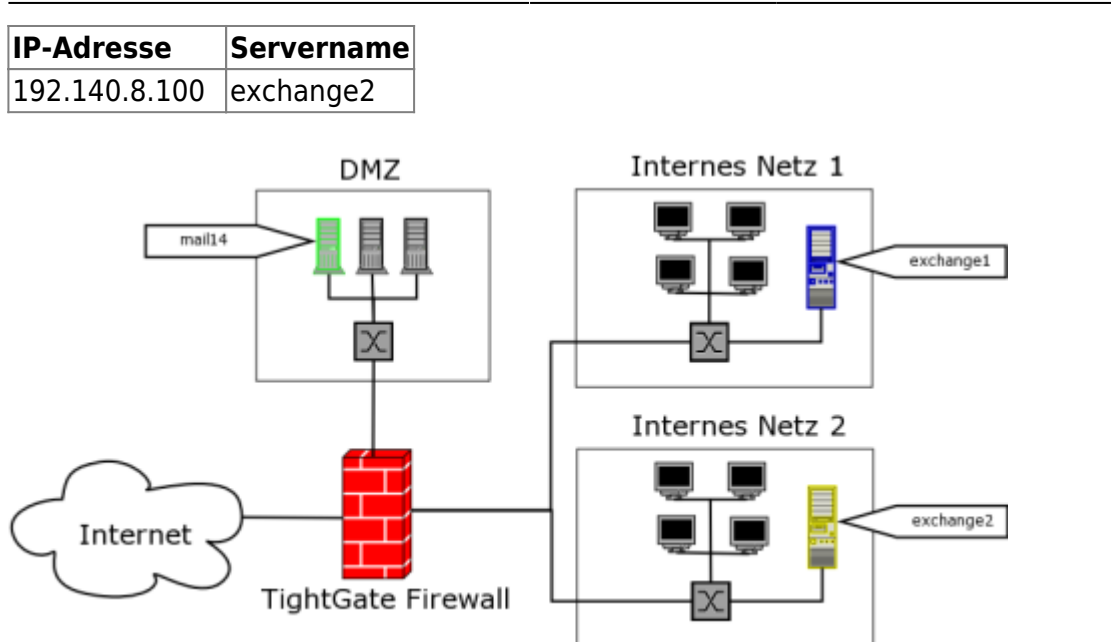

Um ein neues DNS Entry anzulegen melden Sie sich bitte als Benutzer config an und wählen dann bitte aus dem Menü den Punkt Einstellungen>DNS Entries>Neu aus.

- 1. Geben Sie bitte hier den Host-Namen ohne Domäne ein.
- 2. Geben Sie bitte im nachfolgenden Dialog die IP-Adresse des zugehörigen Servers an. Wenn Sie das Feld IP-Adresse leer lassen, wird automatisch der Name der Firewall eingetragen, so dass der neue Name als Alias verwendet wird.

Wenn sie einen bestehenden Eintrag ändern möchten, wählen Sie den zu ändernde Eintrag aus. Es öffnet sich ein Bearbeitungsdialog, der Ihnen die Möglichkeit bietet, die Einstellungen zu ändern. Bitte beachten Sie, dass der Name der Firewall automatisch eingetragen wird, also von Ihnen nicht mehr angelegt werden darf. Rechner mit dynamischen DHCP-Adressen können ebenfalls automatische eingetragen werden, siehe dazu Menü [Internes Netzwerk](https://help.m-privacy.de/doku.php/tightgate-firewall:grundkonfiguration:internes_netzwerk).

**ACHTUNG:** Wenn Sie alle Einstellungen vorgenommen haben verlassen Sie das Menü. Speichern Sie nun alle Änderungen über den Menüpunkt Speichern ab und wenden Sie diese mit dem Menüpunkt Sanft Anwenden an. Erst nach dem Anwenden werden die neuen Einstellungen wirksam.

### **Unterbrechungsfreie Stromversorgung (USV)**

Eine unterbrechungsfreie Stromversorgung (USV) oder englisch uninterruptable power supply (UPS) soll bei einem Ausfall der Netzspannung die Stromversorgung sicherstellen.

Um eine neue USV anzulegen oder eine bestehende USV-Verbindung zu ändern melden Sie sich bitte als Benutzer config an. Wählen Sie dann bitte aus den Menüpunkt Einstellungen>USV aus.

Nachfolgend sehen Sie eine Übersicht des Einstellungsmenüs für den Anschluss einer USV. Dabei ist in der ersten Spalte der jeweilige Menüpunkt genannt. In der zweiten Spalte ist beschrieben, was der Menüpunkt bedeutet. In der Spalte Master ist jeweils dort ein Kreuz gesetzt, wo Einstellungen vorzunehmen sind, falls die USV direkt an die mp-Firewall angeschlossen ist. In der Spalte Slave sind entsprechend Kreuze gesetzt, wenn die mp-Firewall als Slave-System USV-Informationen von einem Master-Server erhalten soll. Folgende Einstellungsmöglichkeiten gibt es:

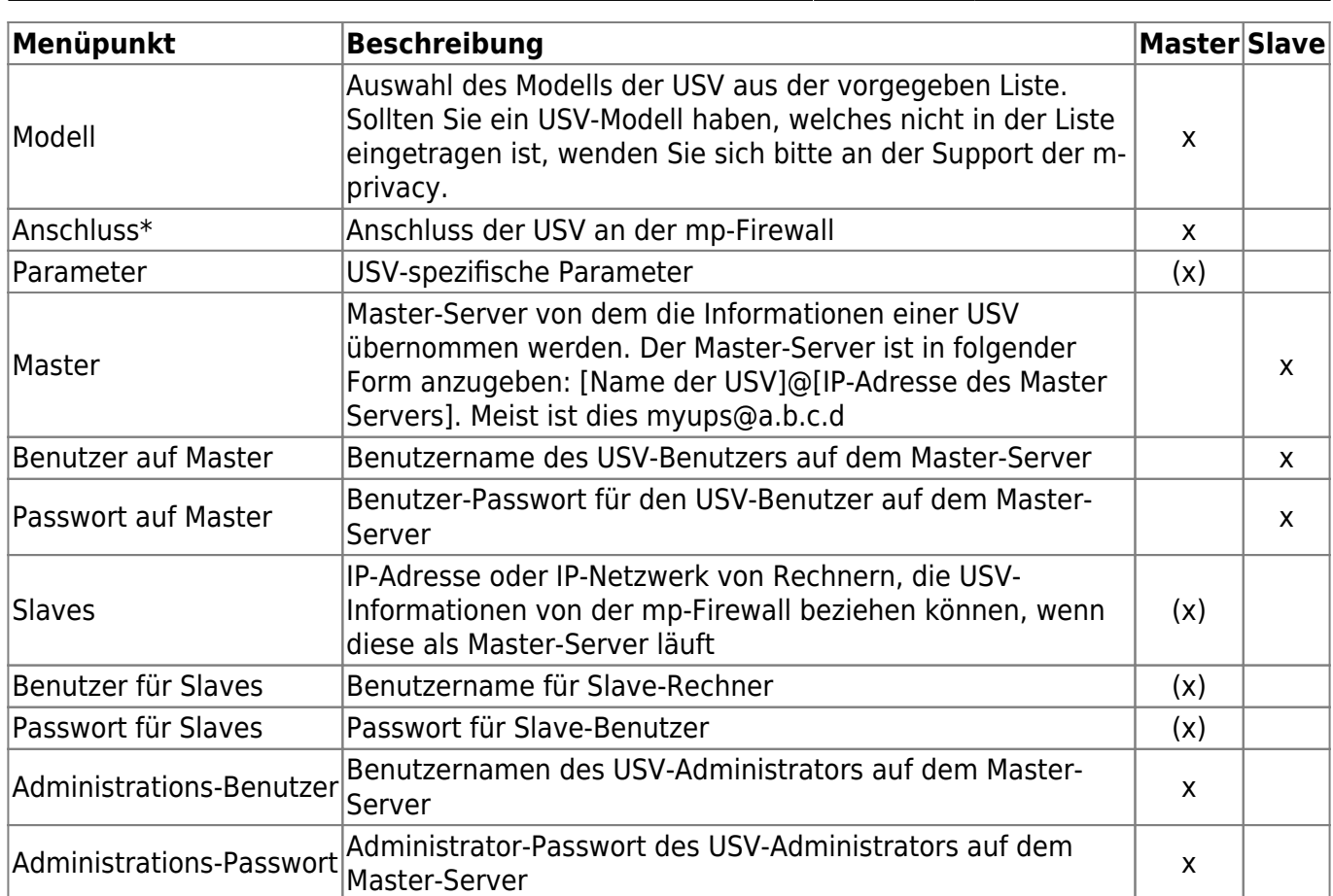

#### **Beispiel für verschiedene Anschlussmöglichkeiten einer USV:**

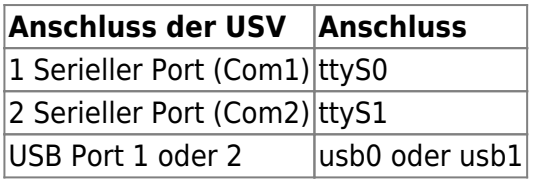

**Hinweis** : Wenn die mp-Firewall als Master für die USV läuft, so kann über die Status-Seite der mp-Firewall der aktuelle Ladezustand und weitere Informationen über die USV abgerufen werden. Mehr über die Statusseite finden Sie im Kapitel [Webbasierte Dienste und Administration](https://help.m-privacy.de/doku.php/tightgate-firewall:web_dienste)

**ACHTUNG:** Wenn Sie alle Einstellungen vorgenommen haben verlassen Sie das Menü. Speichern Sie nun alle Änderungen über den Menüpunkt Speichern ab und wenden Sie diese mit dem Menüpunkt Sanft Anwenden an. Erst nach dem Anwenden werden die neuen Einstellungen wirksam.

### **Wartungs- und Update-Zugang**

Die Einstellungen für den Wartungs- und Update-Zugang sind dazu vorgesehen einen geeigneten Zugang zu Ihrem System zu konfigurieren. Hier können verschiedene Möglichkeiten des Zugangs zu Ihrem System eingestellt werden, um Fernwartungsarbeiten ausführen zu können oder einen Zugang zu schaffen, damit das System an dem automatischen Update-Verfahren teilnehmen kann. Die Einstellungen sollten nur in Absprache mit dem technischen Kundendienst vorgenommen werden.

**ACHTUNG:** Wenn Sie alle Einstellungen vorgenommen haben verlassen Sie das Menü. Speichern Sie nun alle Änderungen über den Menüpunkt Speichern ab und wenden Sie diese mit dem Menüpunkt

Sanft Anwenden an. Erst nach dem Anwenden werden die neuen Einstellungen wirksam.

#### **Hardware Sensoren**

Über die Hardware Sensoren lassen sich bestimmte Zustände der eingebauten Hardware kontrollieren und auswerten. Leider liefert nicht jede Hardware diese Sensoreigenschaften. Deshalb kann es nach einem Hardwareaustausch passieren das bestimmte Sensoren nicht oder zusätzlich erkannt werden. Die über den Menüpunkt Erkennen erkannten Hardwaresensoren werden dann als Module im Kernel eingebunden. Diese Sensoren können mit dem Menüpunkt Anzeigen kontrolliert und ausgewertet werden. Falls es dennoch zu Fehlermeldungen kommen sollte, können Sie die fehlerhaften Module einfach über den Menüpunkt Fehlerhafte Module entfernen entfernen. Gehen Sie dabei aber vorsichtig vor.

Zum Hauptmenü

#### [1\)](#page--1-0)

Die Brute-Force-Methode bzw. Methode der rohen Gewalt beruht darauf, die auf dem Ausprobieren aller (oder zumindest eines erheblichen Teils der in Frage kommenden) Varianten beruht. Näheres dazu unter: [http://de.wikipedia.org/wiki/Brute\\_Force](http://de.wikipedia.org/wiki/Brute_Force) [2\)](#page--1-0)

RFCs sind eine durchnummerierte Serie von Dokumenten, die verschiedene tatsächliche und vorgeschlagene Gewohnheiten beschreiben, die einen Bezug zum Internet haben und von der IETF herausgegeben werden. Die Sammlung ist sowohl hinsichtlich des Themas, als auch des so genannten Status, uneinheitlich. Viele RFCs behandeln technische Festsetzungen und Übereinkommen, die Protokolle genannt werden. Protokolle sind für die Zusammenarbeit der Systeme unentbehrlich; Programme, die untereinander Daten austauschen, müssen auf einigen Übereinstimmungen hinsichtlich des Datenformates und verwandten Themen beruhen. Die m-privacy GmbH hat auf die dort dargelegten Informationen keinen direkten Einfluss, die Angabe der URL erfolgt lediglich als Hilfe für die Benutzung.

From: <https://help.m-privacy.de/>-

Permanent link: **<https://help.m-privacy.de/doku.php/tightgate-firewall:dienste>**

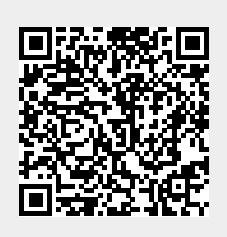

Last update: **2020/09/25 07:58**